#### **Handleiding voor de virtuele meeting**

U kunt op de site inloggen vanaf 13.30 u, 17 mei 2021

Dit jaar krijgt u de mogelijkheid om de vergadering online bij te wonen, met behulp van uw smartphone, tablet of computer.

U kunt een live webcast van de vergadering bekijken, vragen stellen aan het bestuur en uw stemmen in realtime indienen.

Klik op de link bovenaan de pagina of knip en plak deze in uw webbrowser op uw smartphone, tablet of computer.

Zorg ervoor dat u de nieuwste versies van Chrome, Safari, Edge hebt.

GEBRUIK GEEN INTERNET EXPLORER!

Log tijdig in zodat u zeker weet dat uw browser compatibel is.

Als u stemrecht heeft, selecteer dan "Login" en voer uw gebruikersnaam en wachtwoord in.

### <https://web.lumiagm.com/113536473>

#### **Manuel pour la réunion virtuelle**

Vous pouvez vous connecter au site à partir de 13h30, le 17 mai 2021

Cette année, vous aurez l'occasion de participer à la réunion en ligne, en utilisant votre smartphone, tablette ou ordinateur.

Vous pourrez voir une webdiffusion en direct de la réunion, poser des questions aux administrateurs en ligne et soumettre vos votes en temps réel.

Cliquez sur le lien en haut de la page ou faites un copiercoller dans votre navigateur web sur votre smartphone, tablette ou ordinateur.

Assurez-vous que vous disposez des dernières versions de Chrome, Safari, Edge.

#### N'UTILISEZ PAS D'EXPLORATEUR INTERNET!

Connectez-vous à temps pour vous assurer que votre navigateur est compatible.

Si vous avez le droit de vote, sélectionnez « Login » et entrez votre nom d'utilisateur et votre mot de passe.

#### **Manual for the virtual meeting**

You will be able to log into the site from 1.30 p.m., 17 May 2021

This year we're allowing you to participate online, using your smartphone, tablet or computer.

You will be able to view a live webcast of the meeting, ask the Directors questions online and submit your votes in real time.

Click on the link at the top of the page or cut and paste it into your web browser on your smartphone, tablet or computer.

Please ensure you have the latest versions of Chrome, Safari, Edge.

DON'T USE INTERNET EXPLORER!

Log in in time to ensure that your browser is compatible.

If you have voting rights, select "Login" and enter your username and password.

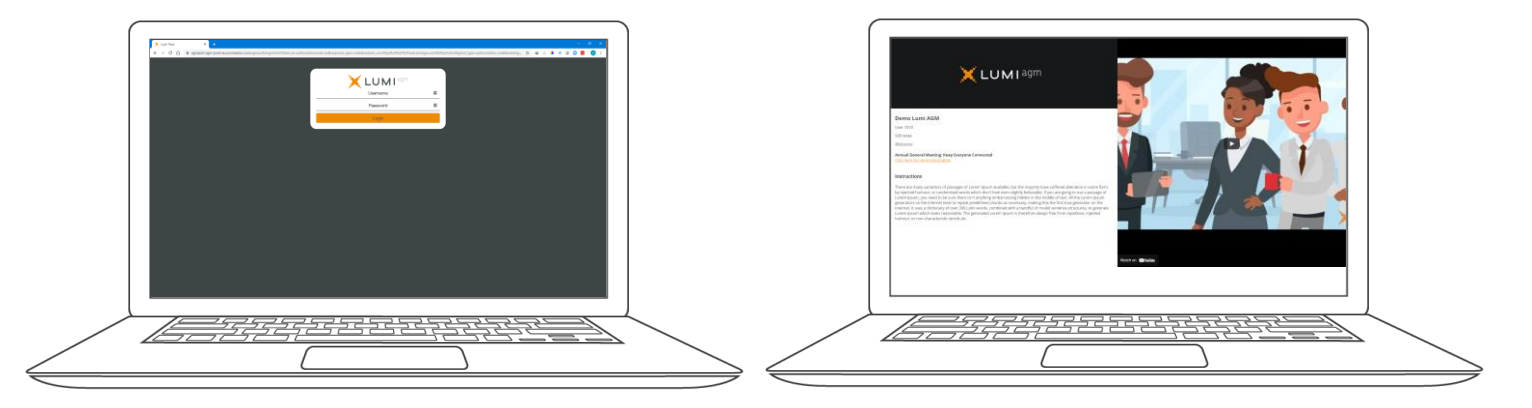

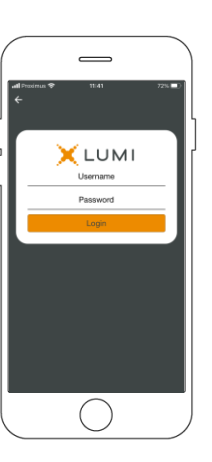

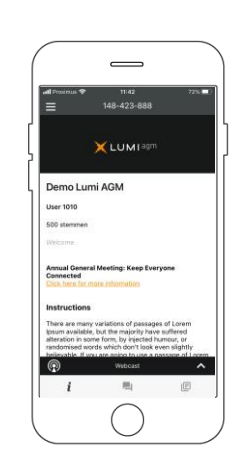

# **DOCUMENTEN**

## **DOCUMENTS**

# **DOCUMENTS**

Onder het documenten icoon vindt u PDF's met betrekking tot de vergadering.

Selecteer het gewenste document en dit wordt geopend als een PDF.

U kan dit document lezen, opslaan of afdrukken zoals een PDF document.

Indien geen documenten beschikbaar zijn zal het icoon niet zichtbaar zijn.

Sous l'icône des documents, vous trouverez les PDF liés à la réunion. **□** 

Sélectionnez le document souhaité et il s'ouvrira au format PDF.

Vous pouvez lire, enregistrer ou imprimer ce document comme un document PDF.

Si aucun document n'est disponible, l'icône ne sera pas visible.

You will find PDFs related to the meeting under the document's icon.

Select the desired document and it will open as a PDF.

You can read, save or print this document like a PDF document.

If no documents are available, the icon will not be visible.

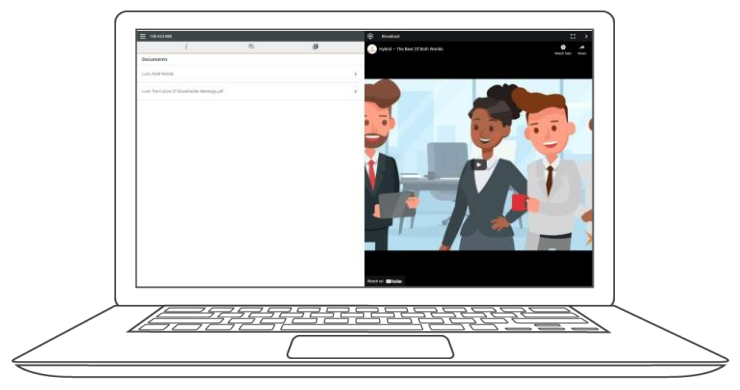

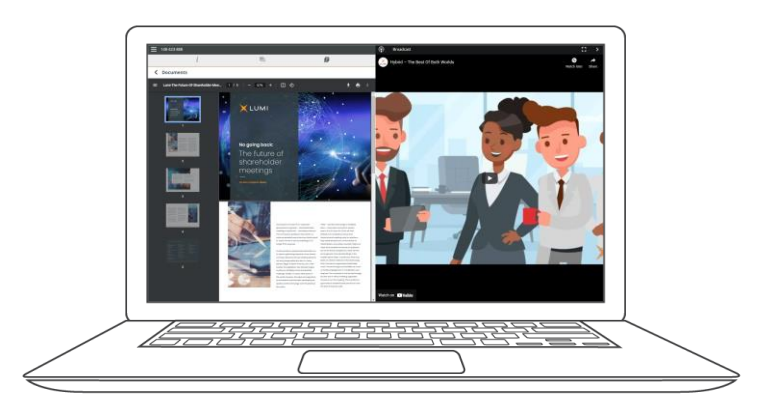

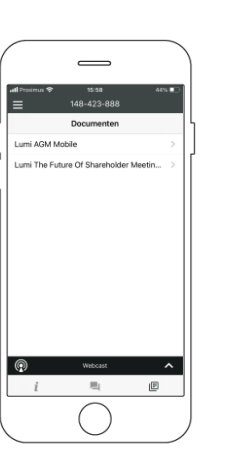

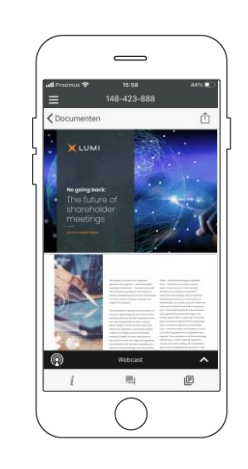

# **VRAGEN**

## **QUESTIONS**

# **QUESTIONS**

Als u een vraag wilt stellen, selecteert u het berichtenicoon

Berichten kunnen op elk moment tijdens de Q&A-sessie worden ingediend tot de voorzitter de sessie afsluit.

Typ uw bericht in de chatbox onderaan het berichtenscherm.

Als u tevreden bent met uw bericht, klikt u op de verzendknop.

**Vragen die via het online platform worden verstuurd, worden door een moderator naar de voorzitter gestuurd.**

Pour poser une question, sélectionnez l'icône de message [

Les messages peuvent être envoyés à tout moment pendant la séance de questions-réponses jusqu'à ce que le président ferme la session.

Tapez votre message dans la boîte de discussion en bas de l'écran de message.

Si vous êtes satisfait de votre message, cliquez sur le bouton d'envoi.

**Les questions envoyées via la plateforme en ligne seront envoyées au président par un modérateur.**

If you would like to ask a question, select the messaging  $i$ con  $\Box$ 

Messages can be submitted at any time during the Q&A session up until the Chairman closes the session.

Type your message in the chat box at the bottom of the message screen.

If you are happy with your message, click the send button.

**Questions sent via the Lumi AGM online platform will be sent to the chairman by a moderator.** 

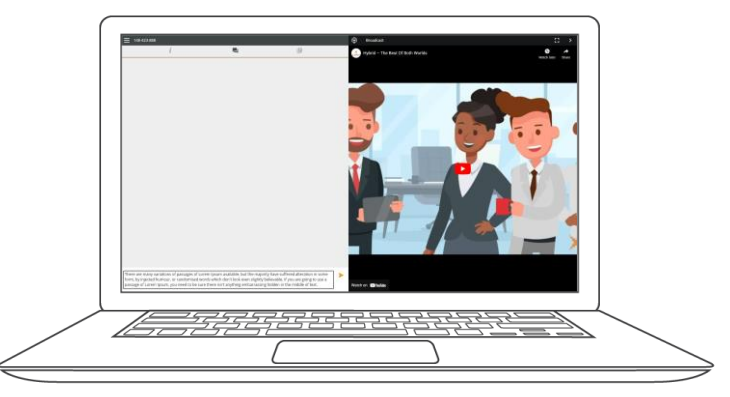

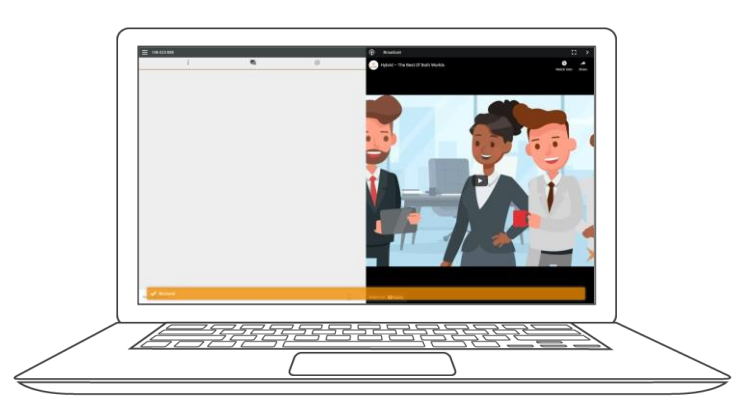

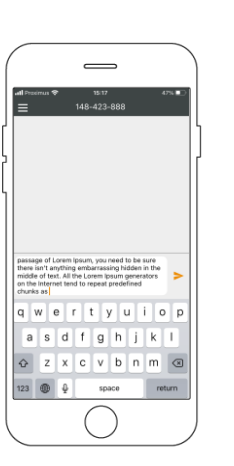

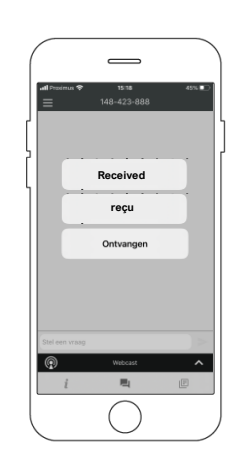

# **STEMMEN**

# **VOTER**

# **VOTING**

Wanneer er tijdens de vergadering een stemming moet gebeuren zal deze automatisch op het scherm verschijnen.

Om te stemmen selecteert u uw keuze uit de opties die op het scherm worden getoond.

Een bericht zal verschijnen dat uw stem is ontvangen.

Om uw stem te veranderen, druk op een andere keuze. Als u uw stem wilt annuleren, druk op Annuleren.

Si un vote doit avoir lieu pendant la réunion, il apparaîtra automatiquement à l'écran.

Pour voter, sélectionnez parmi les options affichées à l'écran.

Un message apparaîtra indiquant que votre vote a été reçu.

Pour changer votre vote, appuyez sur un autre choix. Si vous voulez annuler votre vote, appuyez sur Annuler. If a vote is to be taken during the meeting, it will automatically appear on the screen.

To vote, select your choice from the options displayed on the screen.

A message will appear that your vote has been received.

To change your vote, press another choice. If you want to cancel your vote, press Cancel.

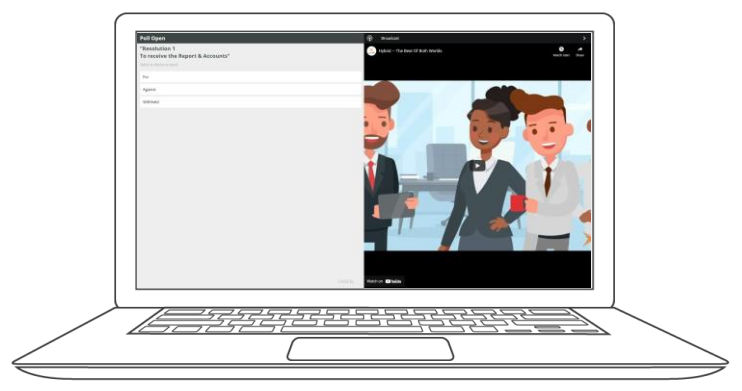

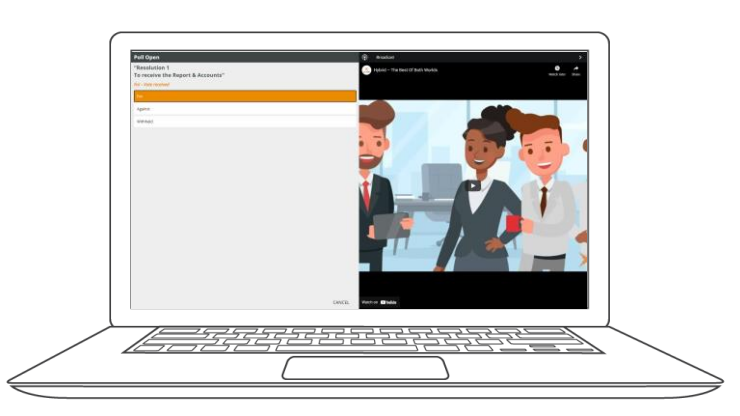

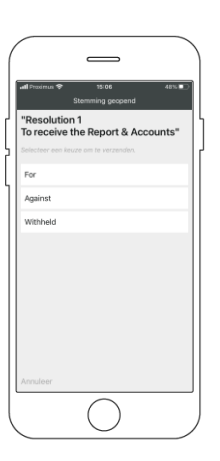

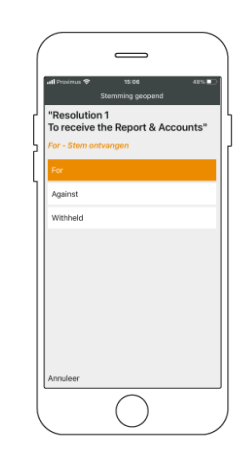